# **Краткое руководство по установке**

# **Внешний вид принтера**

**Примечание Порты показаны только для иллюстрации. Установленные на устройстве разъемы интерфейса см. в описании технических характеристик данного устройства.**

# **Удаление использованной ленты**

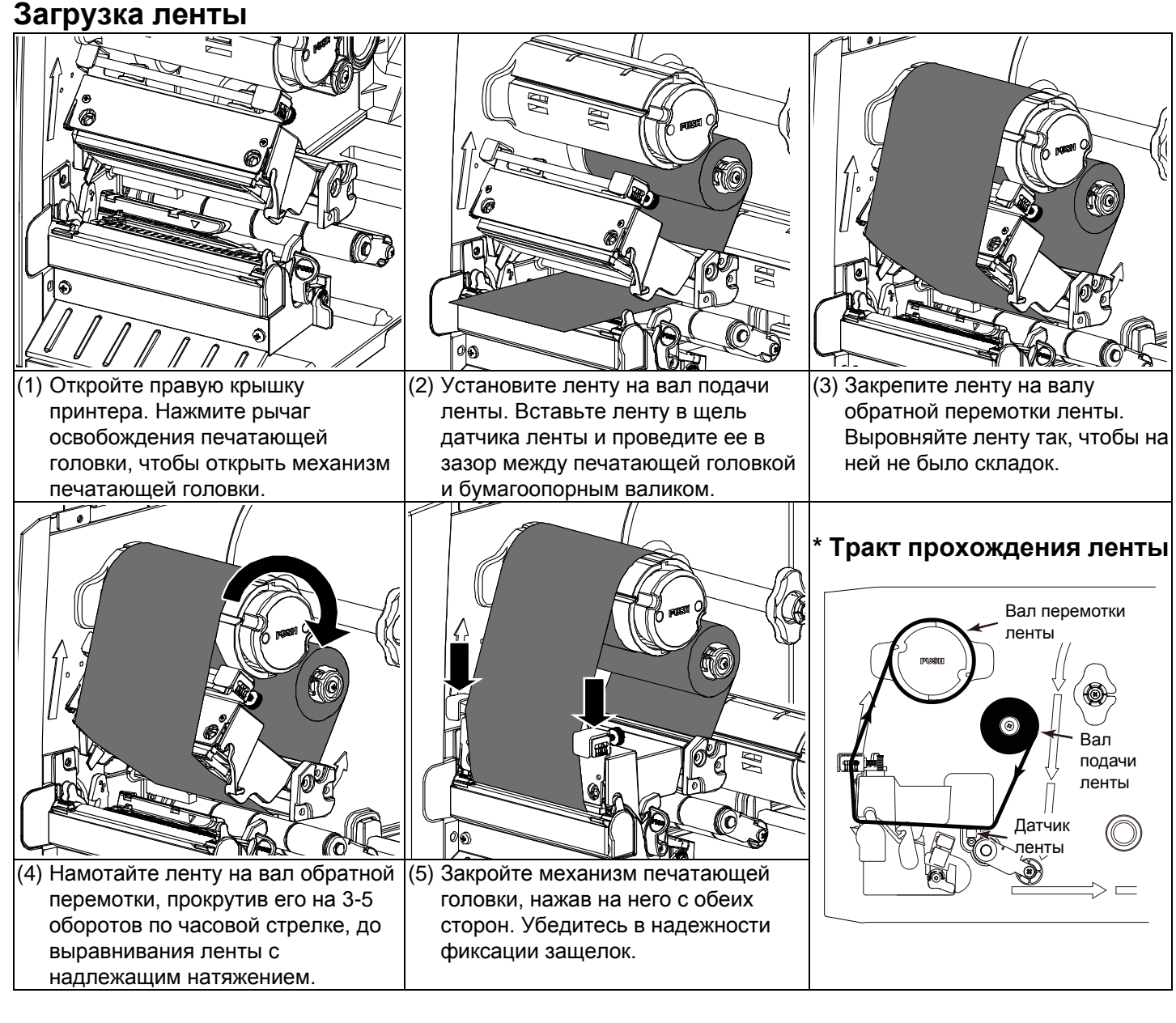

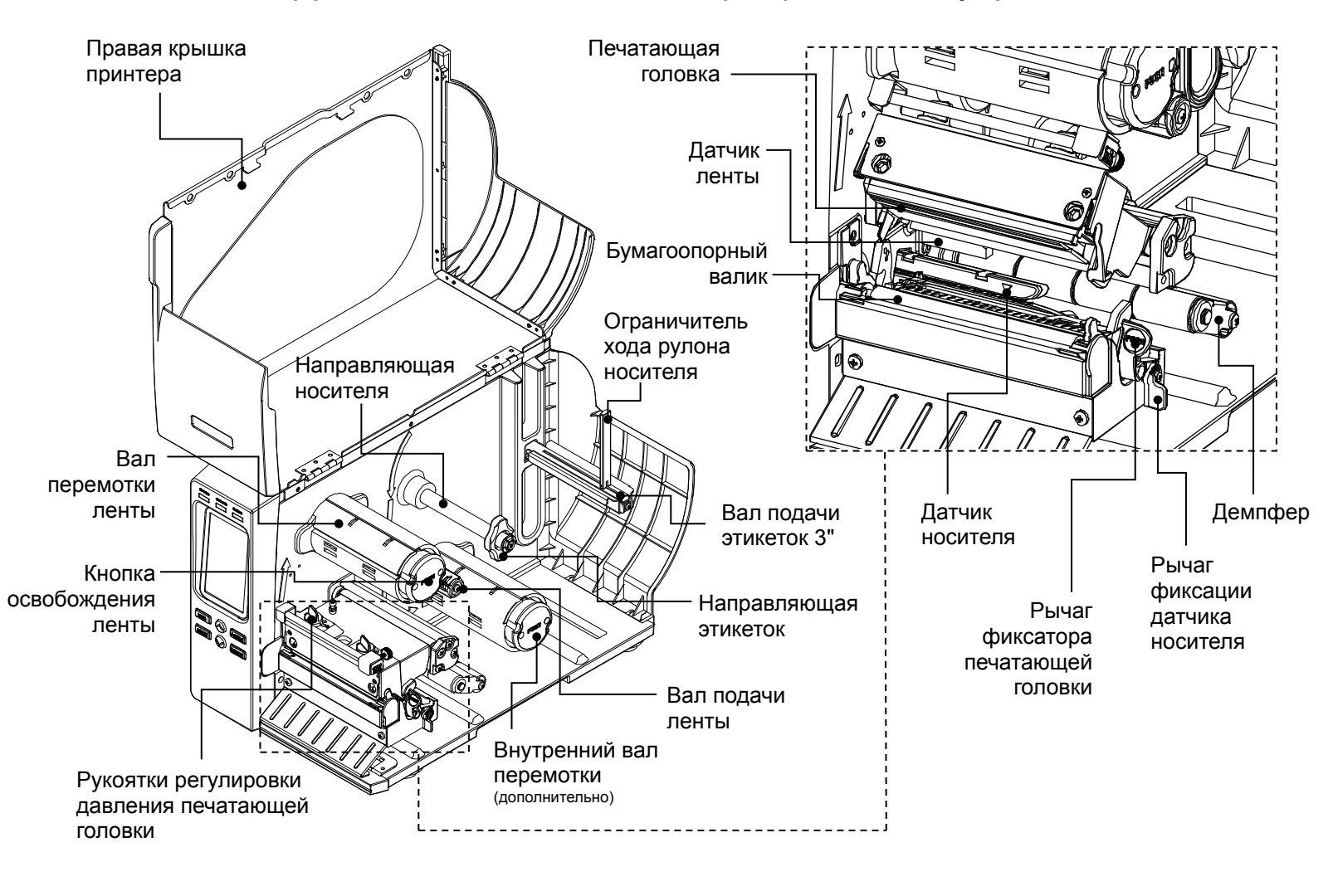

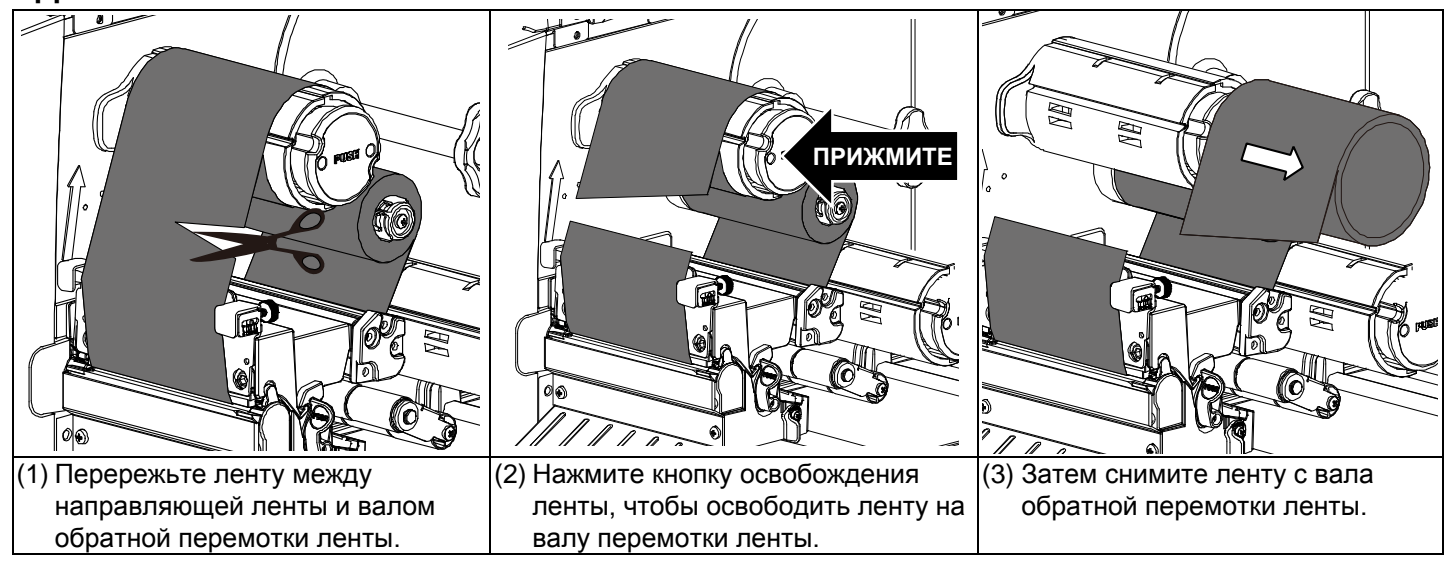

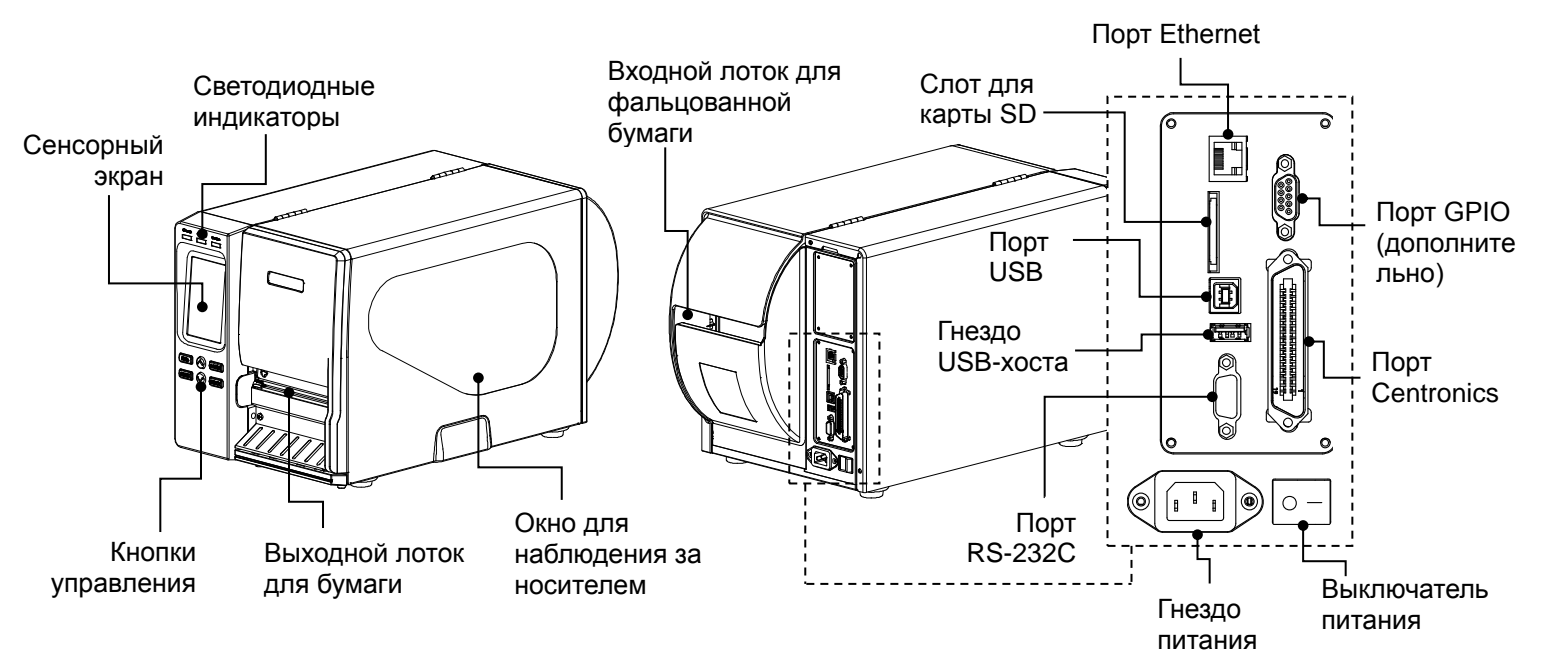

# **Загрузка носителя**

## **Панель управления**

١ū

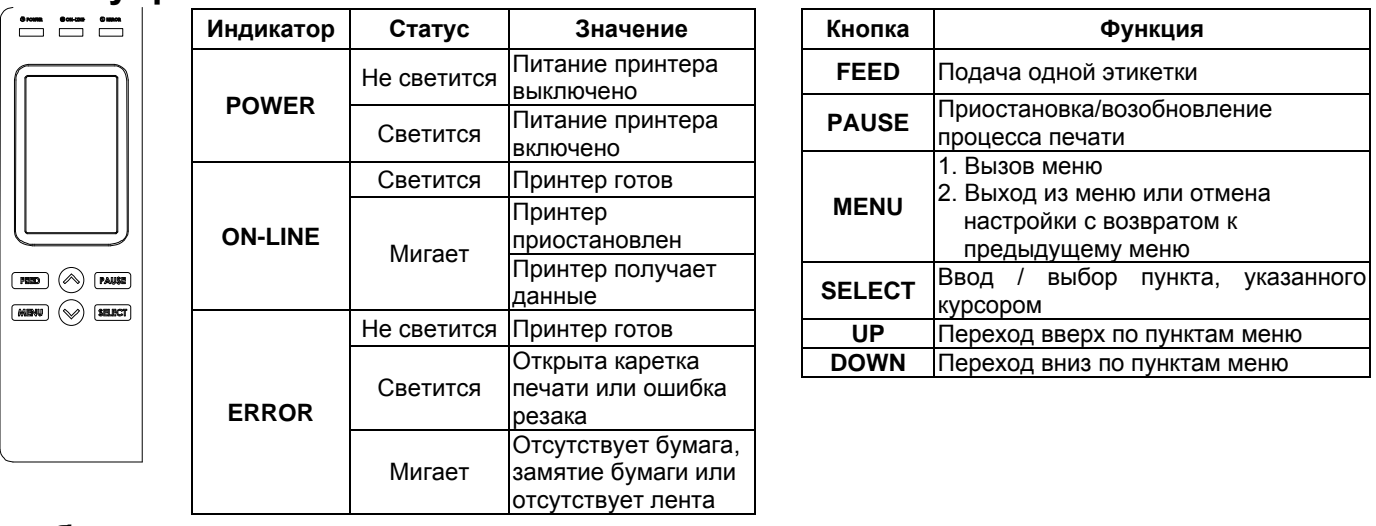

- 1. Нажмите кнопку «MENU», а затем кнопку «SELECT», чтобы вызвать главное меню.<br>2. При помощи кнопки «DOWN» (ВНИЗ) выберите пункт «Service» (Сервис) и нажмите 2. При помощи кнопки «DOWN» (ВНИЗ) выберите пункт «Service» (Сервис) и нажмите кнопку «SELECT» (ВЫБОР), чтобы
- перейти к этому меню.
- 3. Выберите пункт «Initialization» (Инициализация) и нажмите кнопку «SELECT» (ВЫБОР).
- умолчанию.

## **Калибровка датчика носителя**

- Нажмите пункт «Menu» (Меню), чтобы вызвать главное меню. Затем нажмите пункт « $\rightarrow$ », чтобы перейти к следующей странице.
- 2. Нажмите пункт «Service» (Сервис), чтобы перейти к списку настроек. Затем нажмите пункт «Initialization» (Инициализация).
- 3. Коснитесь «Yes» (Да), чтобы восстановить стандартные настройки принтера.

Калибровать датчик следует при каждой смене носителя с этикетками, а также после инициализации принтера. Для калибровки датчика носителя выполните указанные ниже действия.

#### **1-й способ: (при помощи кнопок)**

- 1. Удостоверьтесь, что носитель установлен надлежащим образом, как описано выше.
- 2. Нажмите кнопку «MENU», а затем кнопку «SELECT», чтобы вызвать главное меню.
- 3. При помощи кнопки «DOWN» (ВНИЗ) выберите пункт «Sensor» (Датчик) и нажмите кнопку «SELECT» (ВЫБОР), чтобы перейти к этому меню.
- 
- 5. При помощи кнопок «UP» (ВВЕРХ) и «DOWN» (ВНИЗ) выберите тип носителя и нажмите кнопку «SELECT» (ВЫБОР), чтобы автоматически откалибровать выбранный датчик носителя.

4. Выберите пункт «Auto Calibration» (Автокалибровка) и нажмите кнопку «SELECT» (ВЫБОР), чтобы перейти к этому меню.

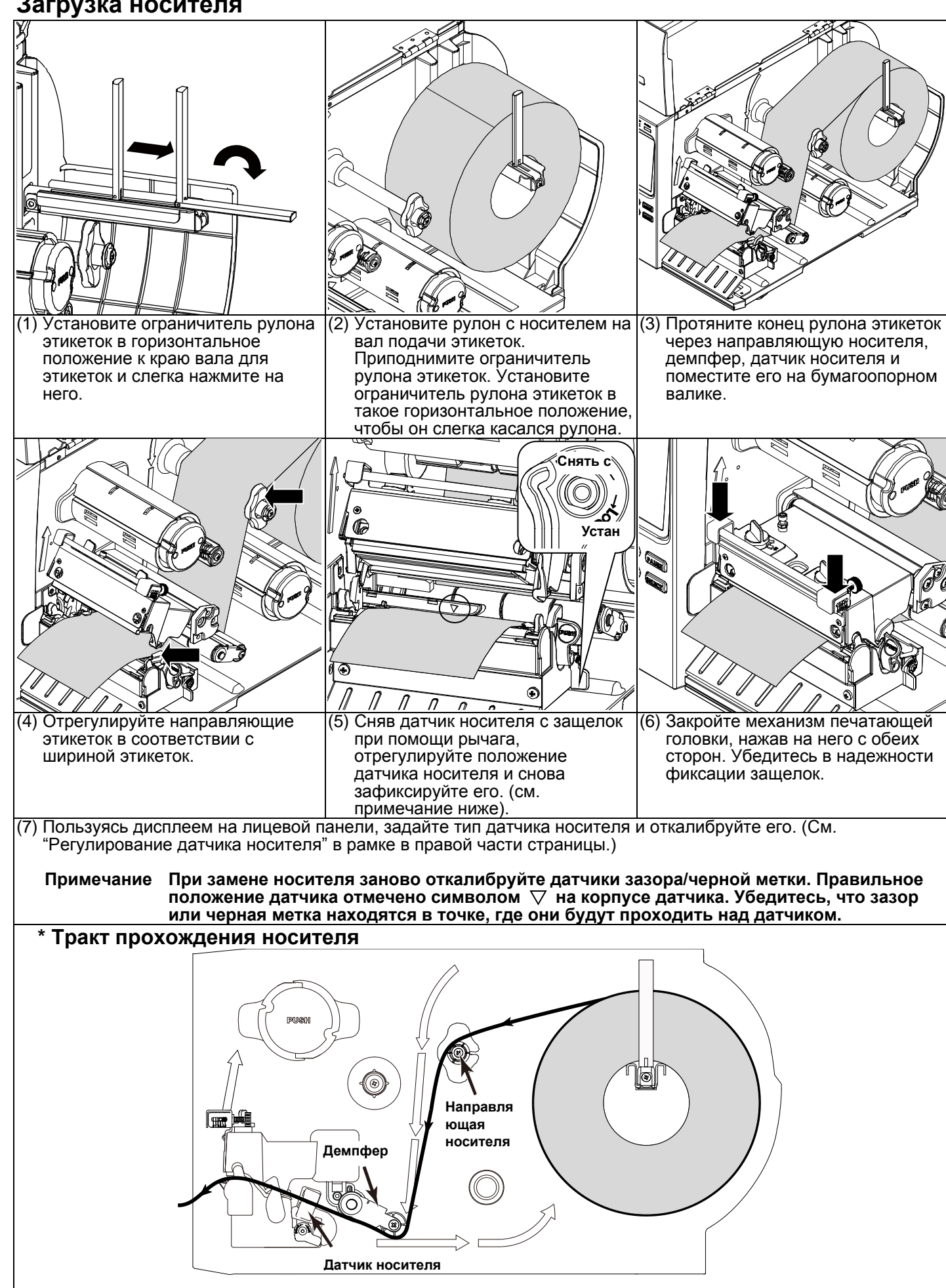

#### **2-й способ: (при помощи сенсорного экрана)**

- 1. Удостоверьтесь, что носитель установлен надлежащим образом, как описано выше.
- 2. Нажмите пункт «Calibration» (Калибровка), чтобы перейти к этому пункту меню, и коснитесь типа носителя, чтобы
- автоматически откалибровать выбранный датчик носителя.

### **Инициализация принтера**

Инициализация восстанавливает стандартные настройки принтера. Чтобы инициализировать принтер, выполните указанные ниже действия.

#### **1-й способ: (при помощи кнопок)**

4. Выберите элемент «Yes» (Да) и нажмите кнопку «SELECT» (ВЫБОР), чтобы восстановить настройки принтера по

#### **2-й способ: (при помощи сенсорного экрана)**

# **Самодиагностика принтера**

Распечатка страницы самодиагностики позволяет проверить наличие повреждений нагревательных элементов печатающей головки и просмотреть текущие настройки принтера. Чтобы запустить самодиагностику принтера, выполните указанные ниже действия.

#### **1-й способ: (при помощи кнопок)**

3. При помощи кнопки «DOWN» (ВНИЗ) выберите пункт «Diagnostic» (Диагностика) и нажмите кнопку «SELECT» (ВЫБОР),

- 1. Удостоверьтесь, что носитель установлен надлежащим образом, как описано выше.
- 2. Нажмите кнопку «MENU», а затем кнопку «SELECT», чтобы вызвать главное меню.<br>3. При помоши кнопки «DOWN» (ВНИЗ) выберите пункт «Diagnostic» (Диагностика) и н
- чтобы перейти к этому меню.
- 4. Выберите пункт «Print Config.» (Конфигурация принтера) и нажмите кнопку «SELECT» (ВЫБОР), чтобы распечатать страницу самодиагностики.

### **2-й способ: (при помощи сенсорного экрана)**

- 1. Удостоверьтесь, что носитель установлен надлежащим образом, как описано выше.
- |2. Нажмите пункт «Menu» (Меню), чтобы вызвать главное меню. Затем нажмите пункт « $\rightarrow$ », чтобы перейти к следующей
- странице. 3. Нажмите пункт «Diagnostic» (Диагностика), чтобы перейти к списку настроек. Затем нажмите пункт «Print Config.»
- (Конфигурация принтера), чтобы распечатать страницу самодиагностики.
- **\* Подробное описание принтера и его функций см. в руководстве пользователя на компакт-диске.**